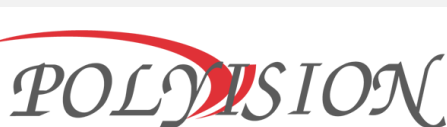

## Видеокамера уличная

# **PQ-IP2-B2.8MAW v.5.5.2**

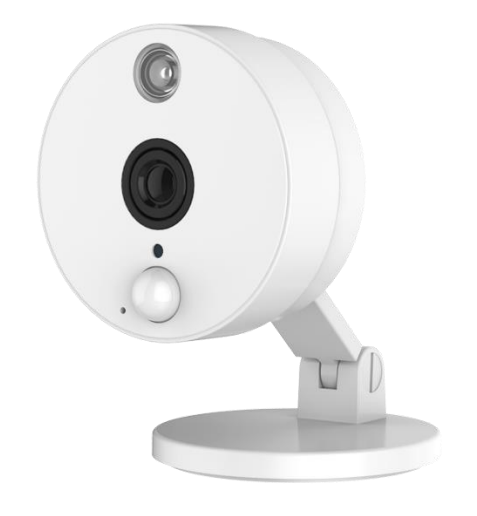

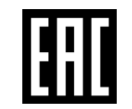

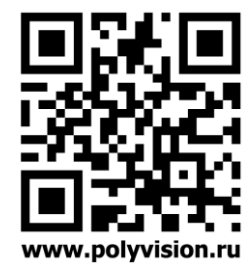

# **ПАСПОРТ PQ-IP2-B2.8MAW v.5.5.2 1.0**

## Условия безопасной эксплуатации

**ВНИМАНИЕ! Перед тем, как начать использовать изделие, внимательно прочитайте данный документ.**

#### **ОПАСНОСТЬ ПОРАЖЕНИЯ ЭЛЕКТРИЧЕСКИМ ТОКОМ**

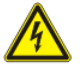

Предупреждение о наличии внутри корпуса изделия неизолированных электрических цепей, которые могут представлять опасность для человека. Для снижения риска поражения электрическим током не разбирайте устройство.

#### **ВНИМАНИЕ!**

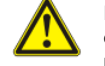

Ремонт и техническое обслуживание изделия должно осуществляться только квалифицированным техническим персоналом.

- Во избежание случаев поражения электрическим током и потери гарантии не разбирайте устройство.
- Не подвергайте устройство ударам и сильным вибрациям.
- Не используйте источники питания, которые по характеристикам отличаются от требуемого. Если вы не уверены в типе источника питания, обратитесь к своему дилеру.
- Не перегружайте электрические сети потребителями, так как это может привести к возгоранию и поражению электрическим током.
- Установка данного устройства должна соответствовать всем требованиям безопасности.
- Не используйте дополнительное оборудование, которое не совместимо и не рекомендовано производителем.
- Прокладывайте кабеля таким образом, чтобы они были защищены от всевозможных повреждений.
- Технические характеристики и дизайн продукта могут быть изменены без предварительного уведомления.

#### Сведения о производителе и сертификации

**ПРОИЗВОДИТЕЛЬ** SHENZHEN BROVOTECH TECHNOLOGY, LTD. F3, building C, Yuandong industrial park, Bantian, Shenzhen, China

**ИМПОРТЁР** ООО «Бизнес Центр Алгоритм», 350047, г. Краснодар, ул. Красных Партизан, д.249, офис № 312. Телефон: +7(861)201-52-41.

**СРОК ГАРАНТИИ:** 36 месяцев от даты производства, указанной на этикетке.

### **СВЕДЕНИЯ О СЕРТИФИКАЦИИ:**

запросите копию сертификата соответствия у продавца.

### Комплектация

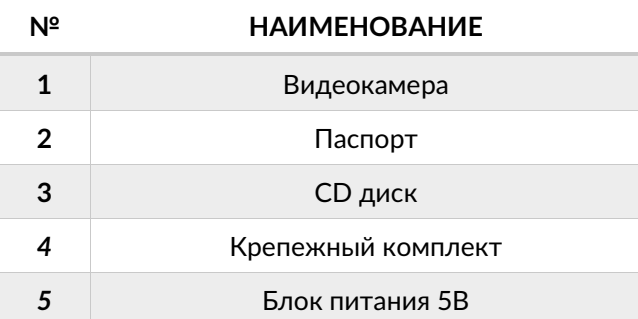

### Настройки по умолчанию:

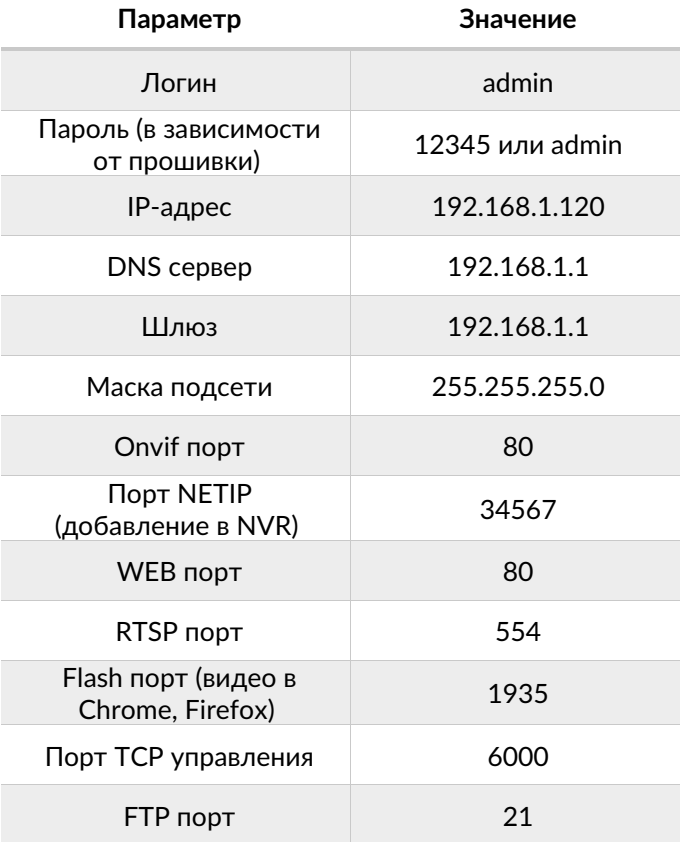

2019

# **ПАСПОРТ PQ-IP2-B2.8MAW v.5.5.2 1.0**

### Габаритные размеры:

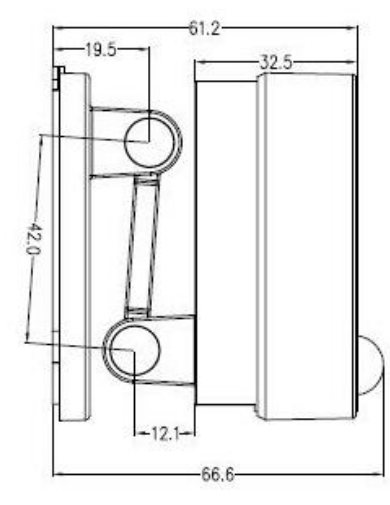

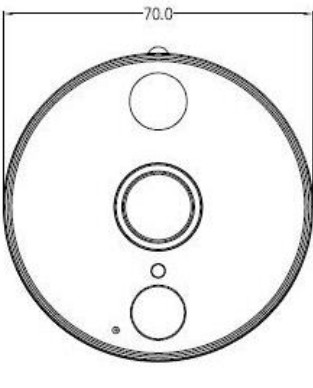

### Особенности:

1/2.9" 2Мп Sony Exmor IMX323 Процессор Hisilicon Hi3516С v300 Кодеки видео H.264/H.265/ MJPEG Кодеки аудио G.711A/G.711U/AAC 2.4GHz WiFi IEEE 802.11bgn Питание DC 5В (блок питания в комплекте) Встронный микрофон и динамик PIR-сенсор

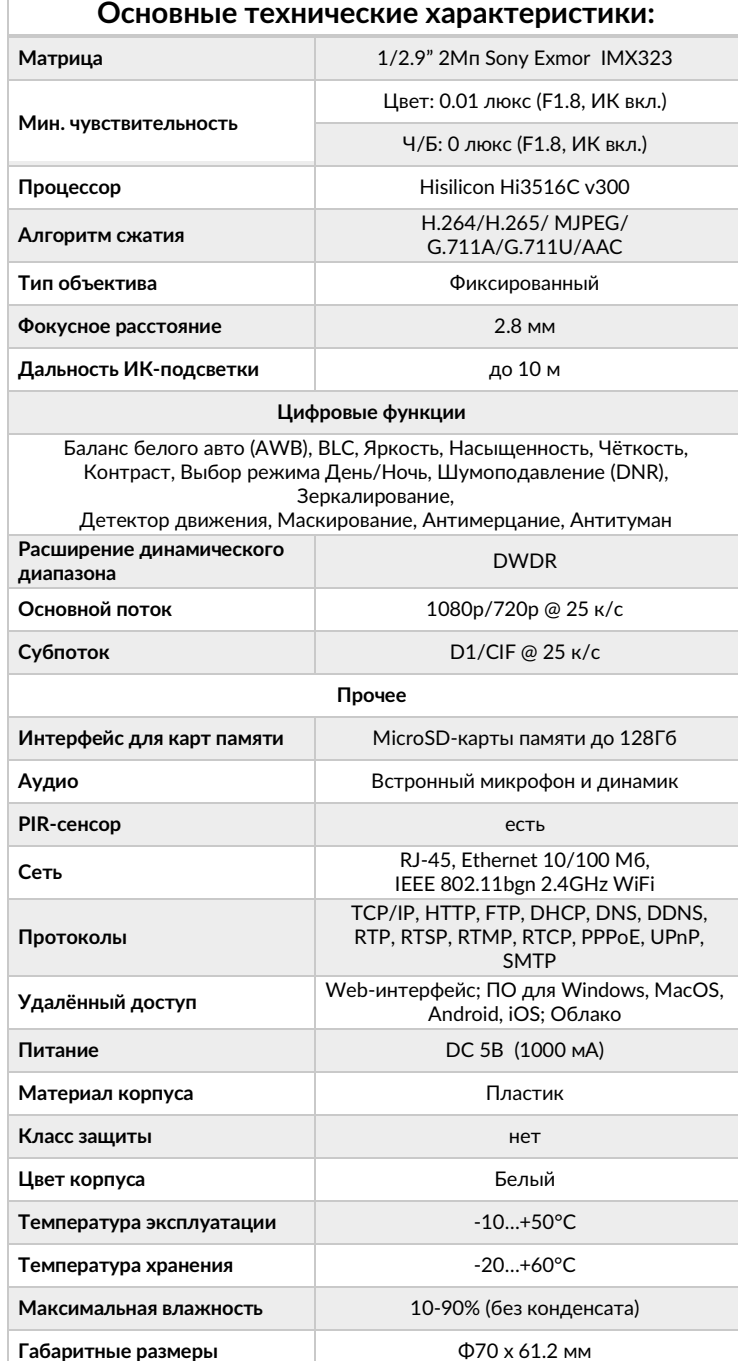

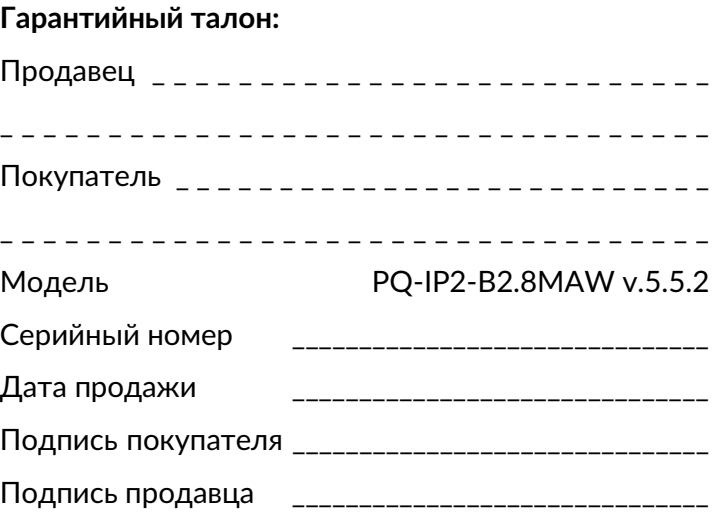

М.П.

#### **Условия прерывания гарантийных обязательств**

Гарантийные обязательства могут быть прерваны в следующих случаях:

1.Несоответствие серийного номера предъявляемого на гарантийное обслуживание оборудования серийному номеру, указанному в гарантийном талоне и/или других письменных соглашениях. 2.Наличие явных или скрытых механических повреждений оборудования, вызванных нарушением правил транспортировки, хранения или эксплуатации.

3.Выявленное в процессе ремонта несоответствие Правилам и условиям эксплуатации, предъявляемым к оборудованию данного типа.

4.Повреждение контрольных этикеток и пломб (если таковые имеются).

5.Наличие внутри корпуса оборудования посторонних предметов, независимо от их природы, если возможность подобного не оговорена в технической документации и Инструкциях по эксплуатации.

6.Отказ оборудования, вызванный воздействием факторов непреодолимой силы и/или действиями третьих лиц.

# **ПАСПОРТ**

# PO-IP2-B2.8MAW v.5.5.2

#### Подключение через web

Для подключения видеокамеры через web-интерфейс следуйте инструкциям, приведённым далее.

1. Подключите устройство к сети Ethernet и настройте соединение.

2. Запустите браузер Internet Explorer.

3. В настройках безопасности браузера (Сервис -> Свойства обозревателя -> Безопасность) разрешите все элементы управления ActiveX.

4. После окончания настройки браузера, наберите в адресной строке http://XXX.XXX.XXX.XXX (где XXX.XXX.XXX.XXX - IP-адрес устройства) и нажмите Enter.

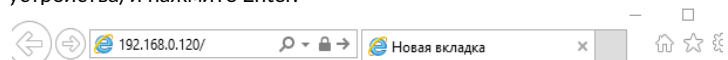

5. Далее будет предложено установить надстройку ActiveX, что необходимо подтвердить.

6. После загрузки и установки элементов ActiveX Вам будет предложено авторизоваться в системе.

7. После правильного заполнения полей имени пользователя (admin) и пароля (изначально пароль 12345), вы сможете увидеть web-интерфейс устройства, как показано на рисунке ниже.

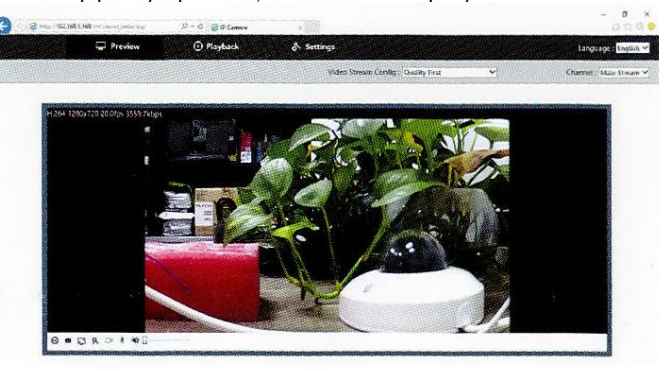

8. Вы можете использовать браузеры Chrome, Edge, Safari, Opera. Для работы в указанных браузерах установите дополнительный плагин (Flash Plaver).

### Подключение через ПО CMS

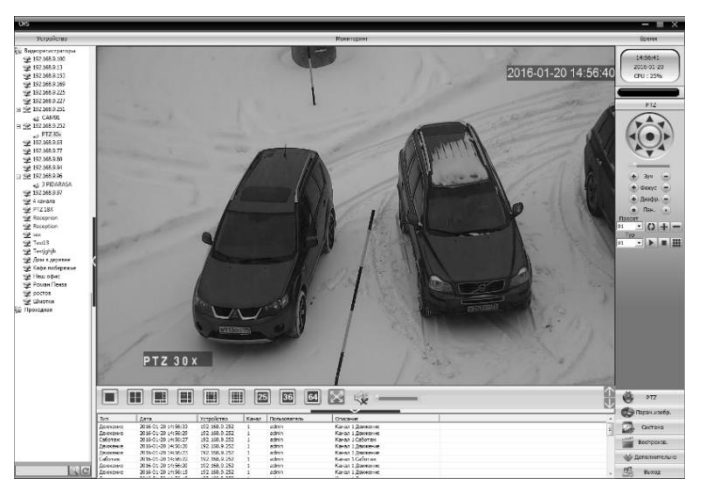

Дистрибутив программного обеспечения CMS можно скачать с официального сайта www.polyvision.ru.

1. Установите ПО СМS на ПК, следуя подсказкам мастера установки.

2. Запустите ПО. Авторизуйтесь в системе. По умолчанию пароль для пользователя super не задан (в поле пароль пусто).

3. После запуска программы для добавления устройства необходимо выбрать пункт меню Система, а далее чуть выше Диспетчер устройств.

4. В диспетчере устройств добавьте зону (директорию), которой будет принадлежать устройство (например, проходная). Далее в созданную зону можно добавить устройство. В появившемся окне можно воспользоваться автоматическим поиском, нажав кнопку Поиск.

5. Если все подключено верно, то в результатах поиска можно будет увидеть новое устройство. Для добавления его в систему выделите нужное устройство и нажмите Добавить.

6. Если адрес был изменен, то вам необходимо воспользоваться программным обеспечением IPCmanager

### Описание разъёмов

#### \*Наличие аудиовхода см. в технических характеристиках.

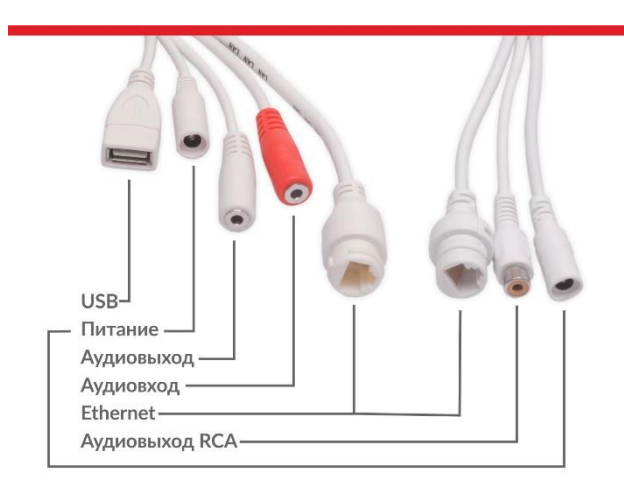

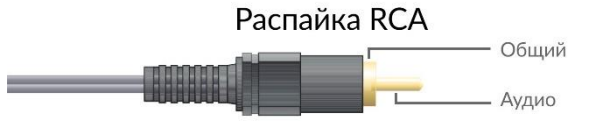

#### Распайка моно/стерео Jack 3.5

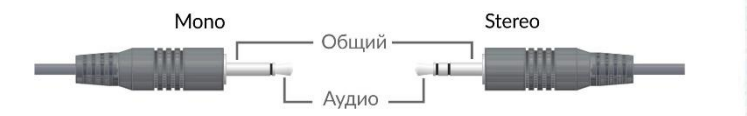

Схема подключения микрофона

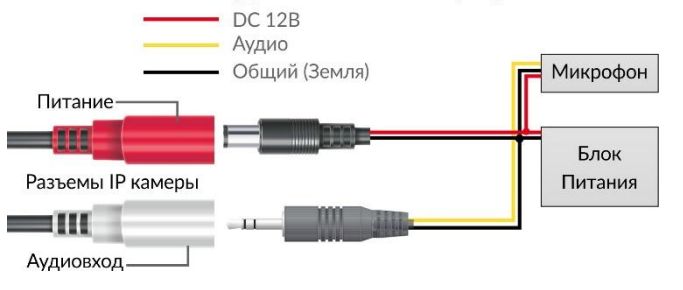

# **ПАСПОРТ**

# PQ-IP2-B2.8MAW v.5.5.2

### Работа в IPCManager

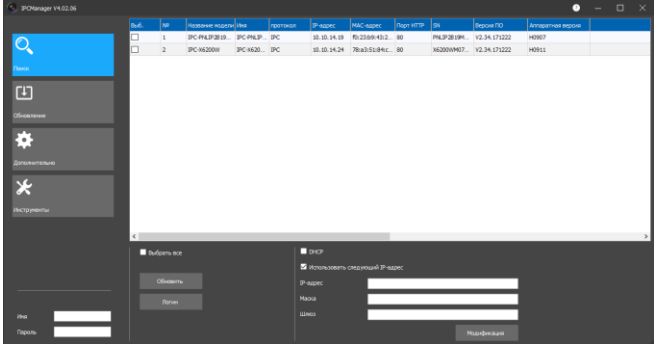

Для первоначальной настройки программы рекомендуется пользоваться программой IPC Manager.

Программа позволяет:

- 1. Найти все видеокамеры в локальной сети, даже в том, случае если подсети ПК и IP-камер не совпадают;
- 2. Изменить IP-адрес у видеокамеры (в том числе включить DHCP):
- 3. Обновить прошивку на видеокамере;
- 4. Конвертировать видеофайлы скачанные с

#### видеокамеры:

5. Импортировать настройки;

# Полезные ссылки:

RTSP URL:

rtsp://192.168.1.120:80/live/main rtsp://192.168.1.120:80/live/main rtsp://192.168.1.120:80/live/jpeg

RTMP URL (для VLC плеера или JWPlayer) rtmp://192.168.1.120:1935/livemain

rtmn://192.168.1.120:1935/livesub

#### MJPEG-HTTP:

http:// 192.168.1.120/action/stream?subiect=mipeg http://192.168.1.120/action/snap?cam=0&user=admin&pwd=12345

Доступ по FTP к встроенному накопителю: ftp://192.168.1.120:80/mnt/ ftp://192.168.1.120/mnt/mmc/

## Настройка трансляции на Youtube

 $\mathbf{1}$ Зайдите в творческую студию youtube

#### https://www.voutube.com/dashboard

 $\mathbf{r}$ 

 $\overline{a}$ 

 $\overline{2}$ Перейдите в «Прямые трансляции» и нажмите «Создать трансляцию»

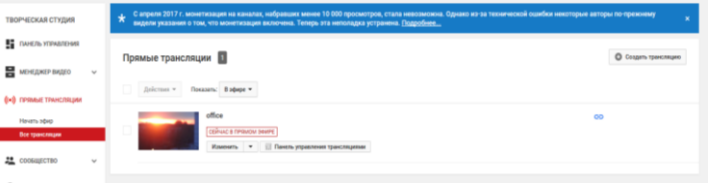

3. Заполните поля с названием, категорией, доступом и настройте чат:

- 4. Скопируйте данные (ключ и URL);
- 5. Перейдите по IP адресу камеры
- $\mathbf{6}$ Настройте аудио (кодек ААС) -> Сохраните; Видео/Аудио

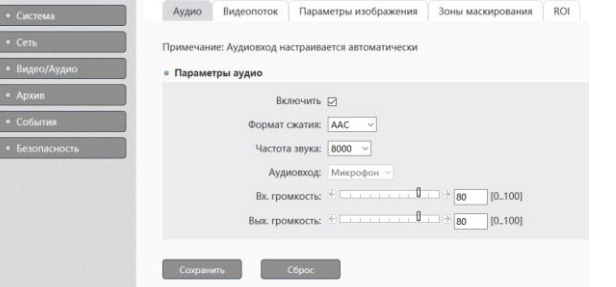

 $7.$ Выставьте необходимое разрешение видео на камере -> Сохраните:

- $8<sub>1</sub>$ Проверьте скорость интернета (для Full-HD 8мбит):
- Прописываете ключ и URL (через / ) в PUSH URL. Во вкладке 9. RTMP -> Сохраните;

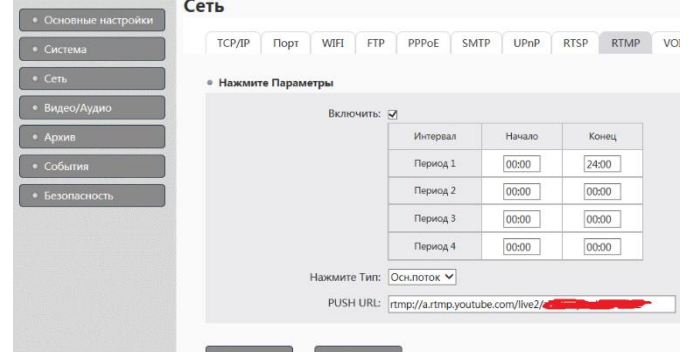

10. Перейдите во вкладку RTMP, поставьте галочку «начать трансляцию»-> Сохраните

Через 5 минут проверяйте трансляцию.  $11.$ 

### Обновление прошивки

Во время обновления строго запрешено отключать питание устройства. Убедитесь, что подключение и источник питания надёжны.

Рекомендуется подключать устройство к резервированному источнику питания. Обновление камер производится через **IPCManager.** 

При запуске программа IPCManager автоматически найдет камеры в сети, отобразит информацию о каждом устройстве.

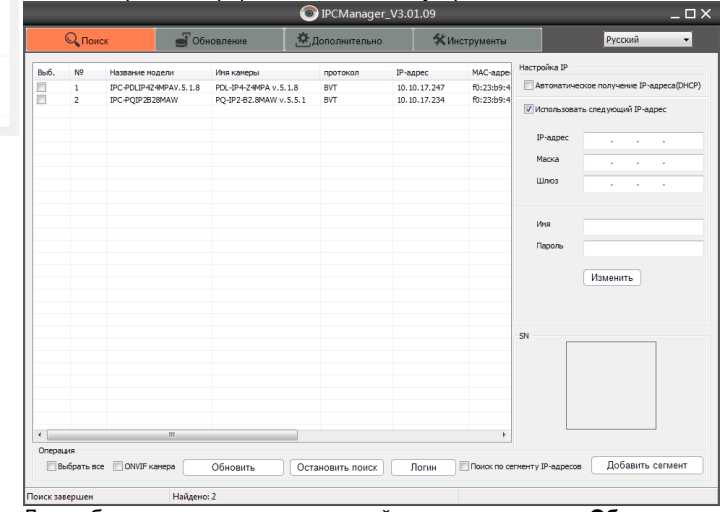

Для обновления прошивки, перейдите во вкладку Обновление и нажмите Онлайн. Для ручного добавления устройства введите Начальный IP и нажмите Диапазон.

Введите Имя и Пароль от устройства, выберите файл обновления, нажмите Обновить

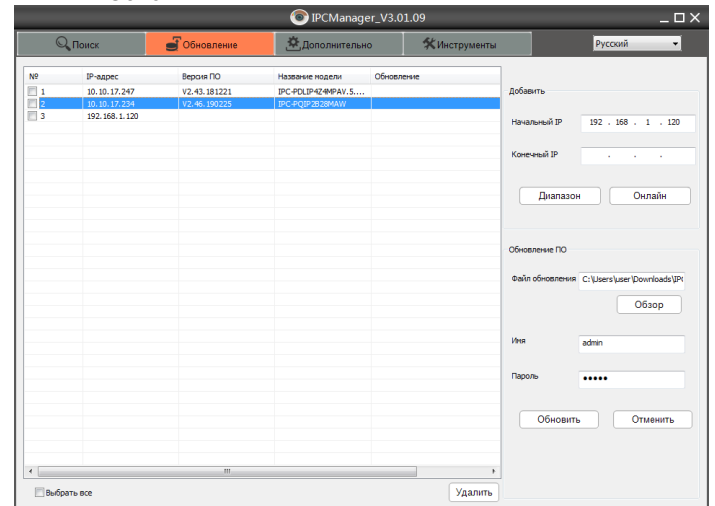